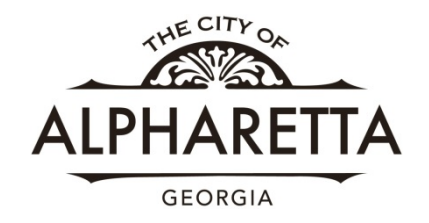

# **Online Permitting**

# **Electrical, Low Voltage, Plumbing and Mechanical**

The City of Alpharetta web portal allows subcontractors to apply for permits online. You will also be able to track the status of permits and track inspections that you have requested.

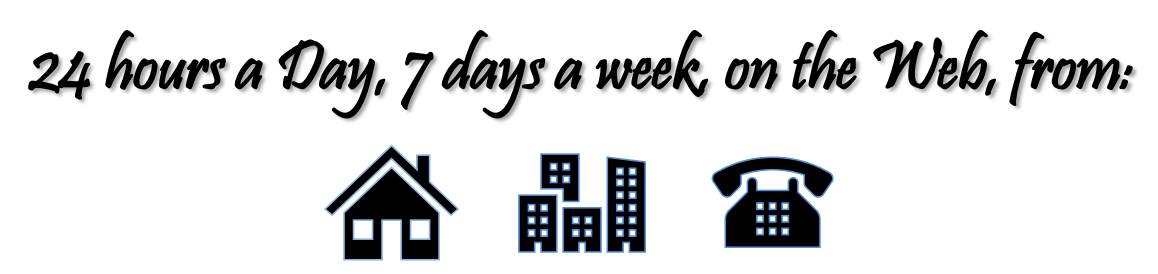

To Register Online go to: https://permits.alpharetta.ga.us/permits/template/login.aspx

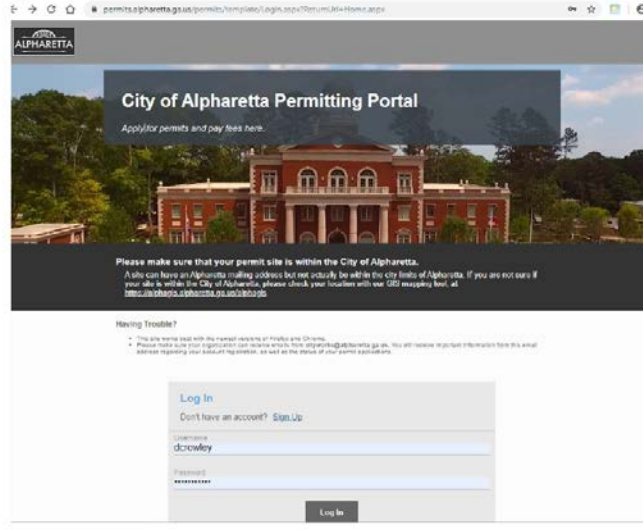

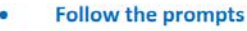

**Attach your documents** 

- Pay your fees
- **Print your permit**

Please NOTE: Grease trap permits are the exception and must be applied for in person.

*Internet Explorer is NOT compatible*

*BEST used with: Google Chrome or Firefox*

# **Enter your information and click "Register"**

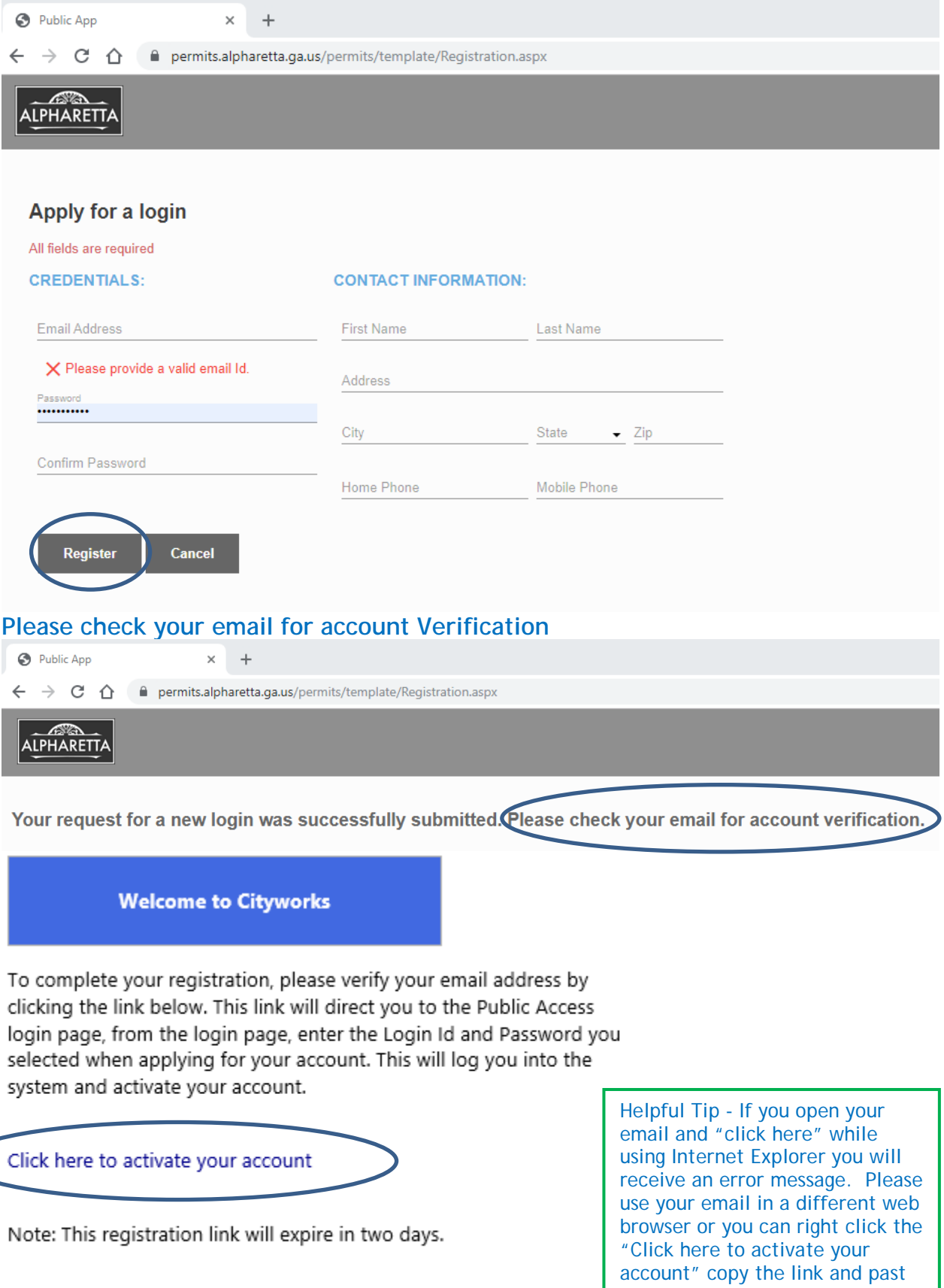

Thank You, City of Alpharetta Community Development it into Google Chrome or Firefox.

# **Login to complete your registration**

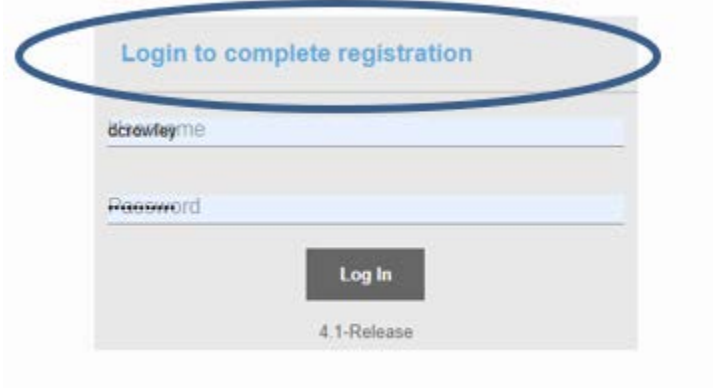

**Now that you are Registered let's select your action. For this example, we will "Create Application"**

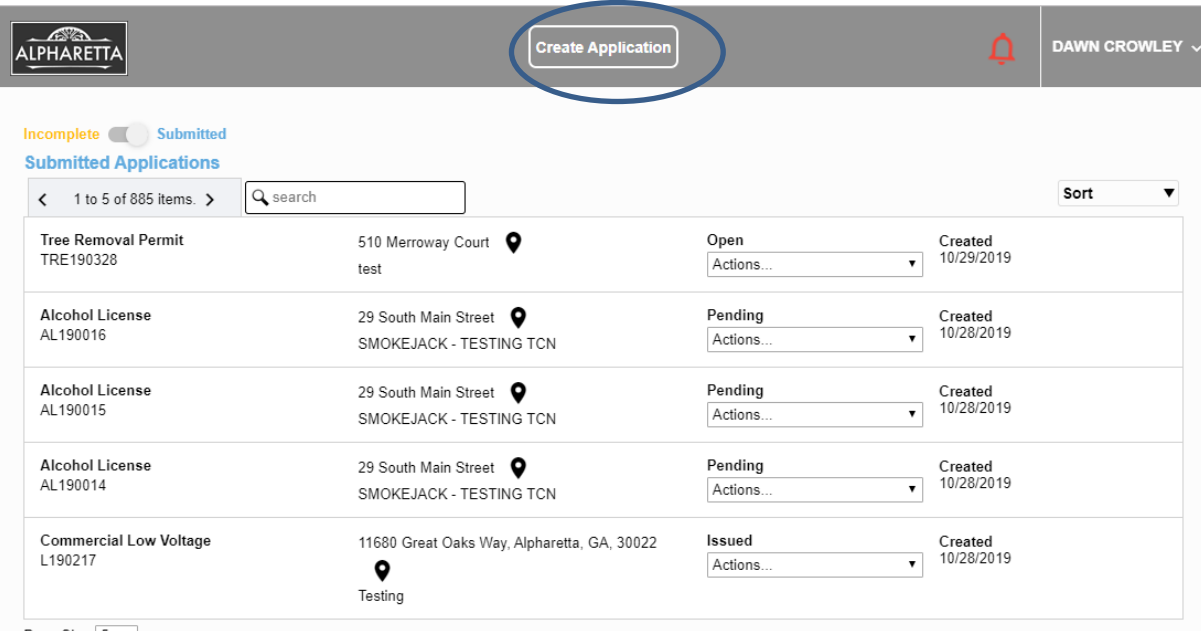

**Choose the desired Category** 

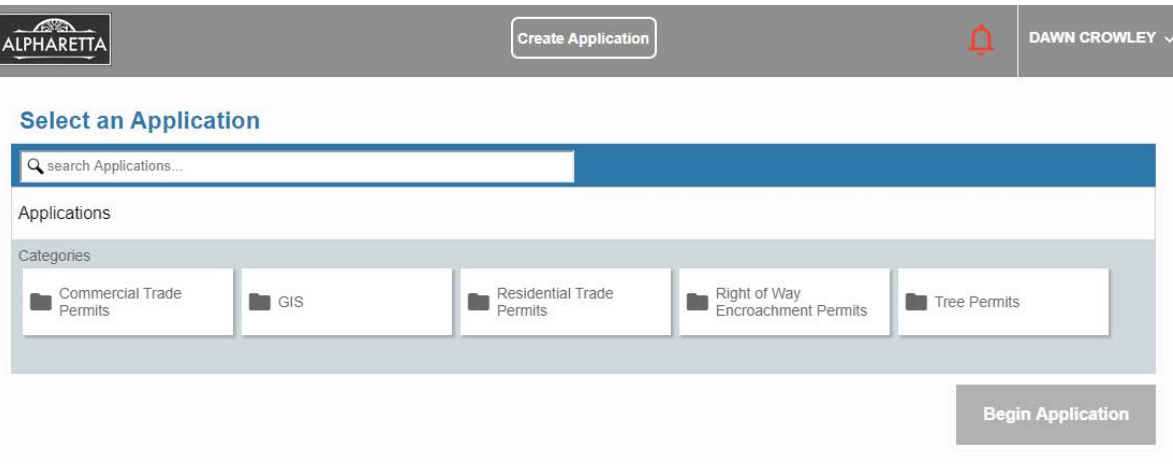

#### **Choose the type of Application**

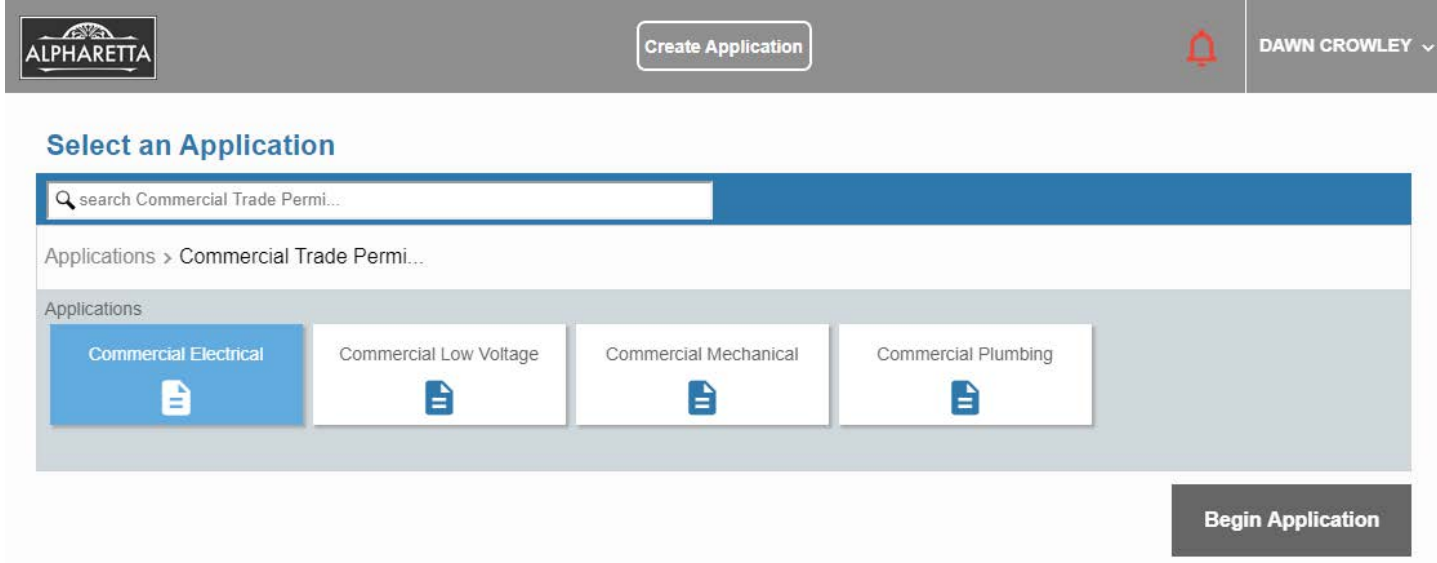

### **Any Application Help Notifications will come up if applicable.**

**Please read these helpful tips and then close the window. At this time, you may click on "Begin Application"**

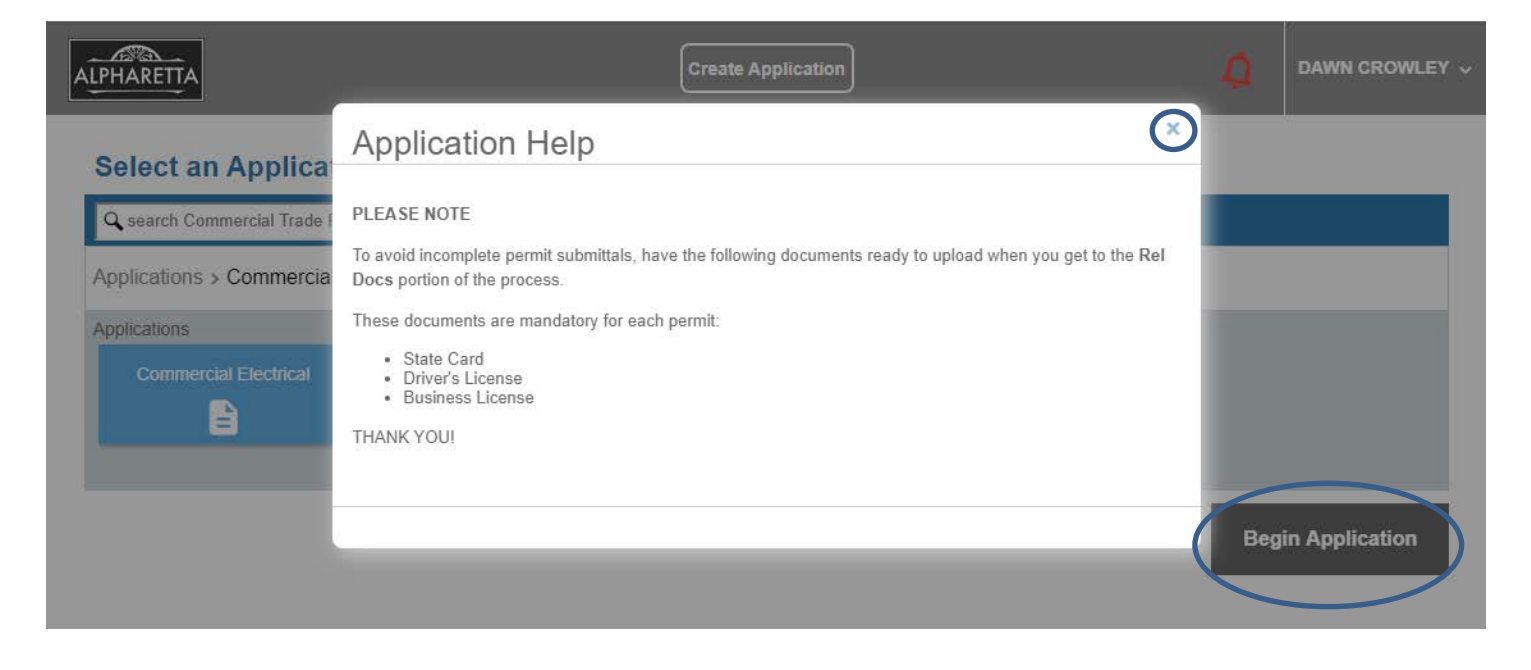

#### **Enter in the Case Name (Description) and Address As you type the address it will autofill, please choose the most complete address Then click "Next"**

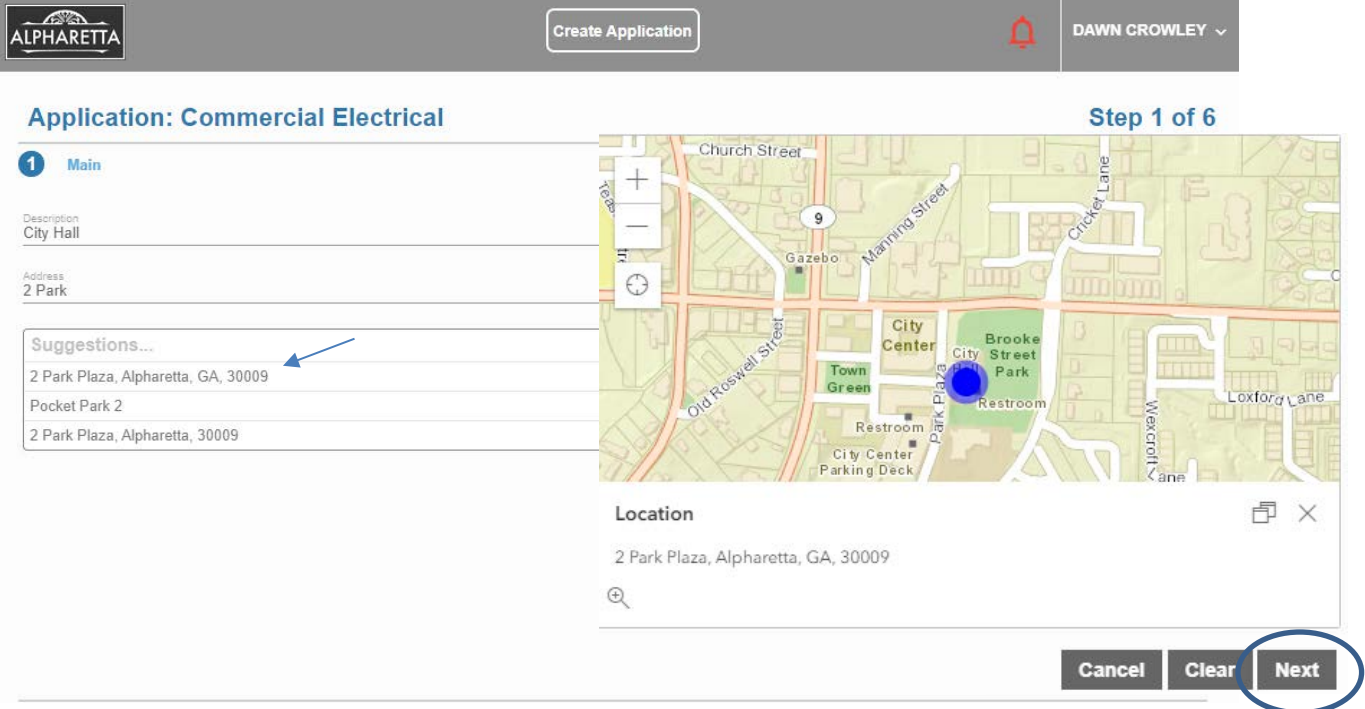

**Enter the Applicant if it differs from the Sub-Contractor name and click "Next"** 

**\*Note ~ if you click on "Use My Info" your information will automatically load, based on your registration.**

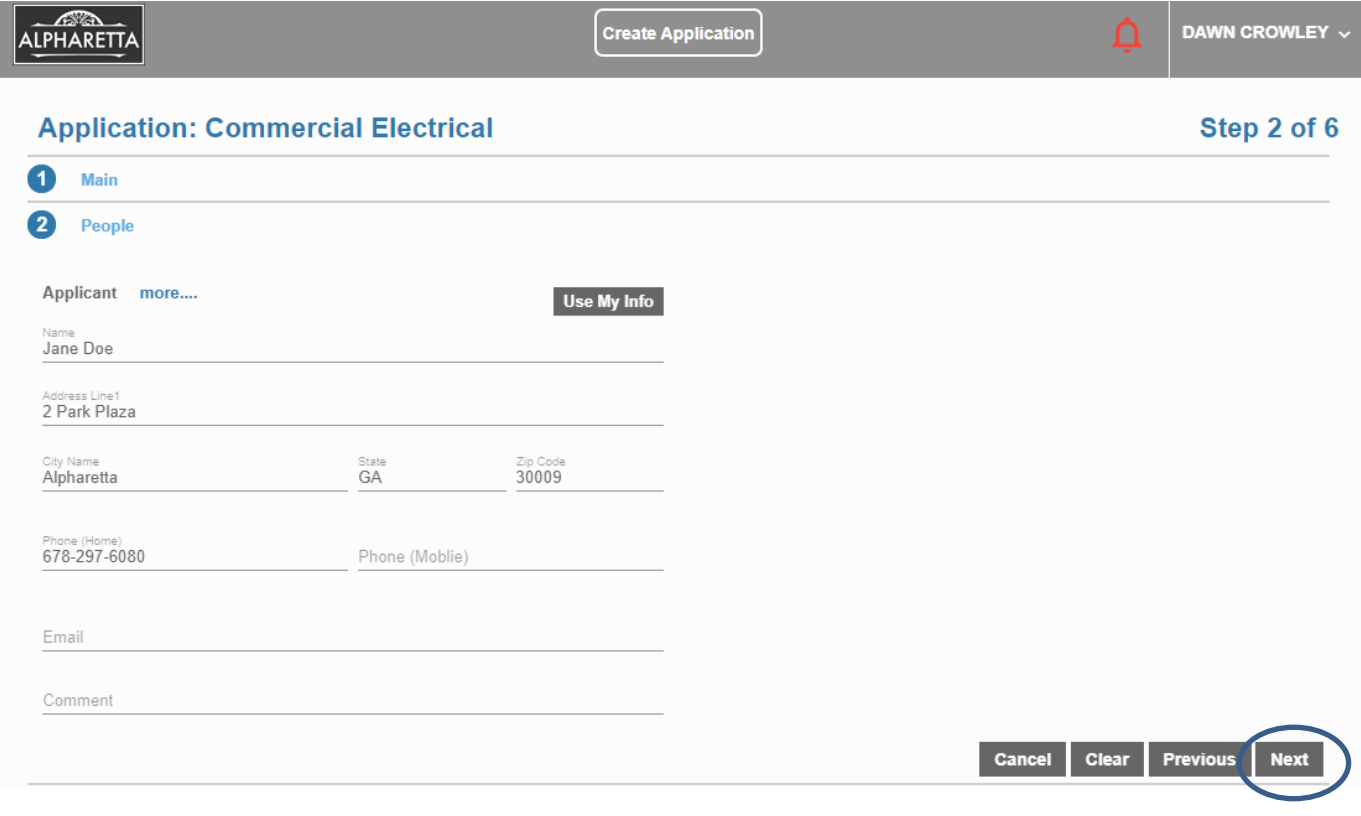

```
Click on "Select Contractor(s)…."
```
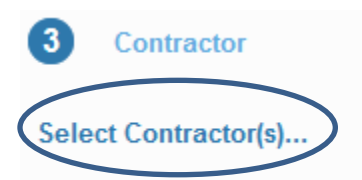

**Enter in your Company Name into the search box, select your business name and click "Submit".**

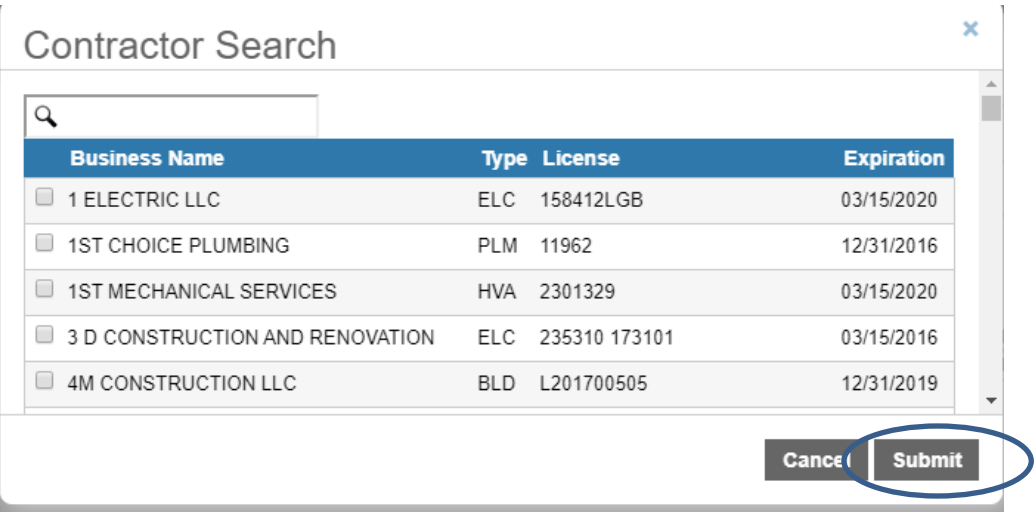

**Click "Next" to proceed.**

**If your company name is not listed, please proceed without it if you are new to online permitting with the City of Alpharetta. Once you upload your documents later in the process our Permit Technicians will add your company into the system.**

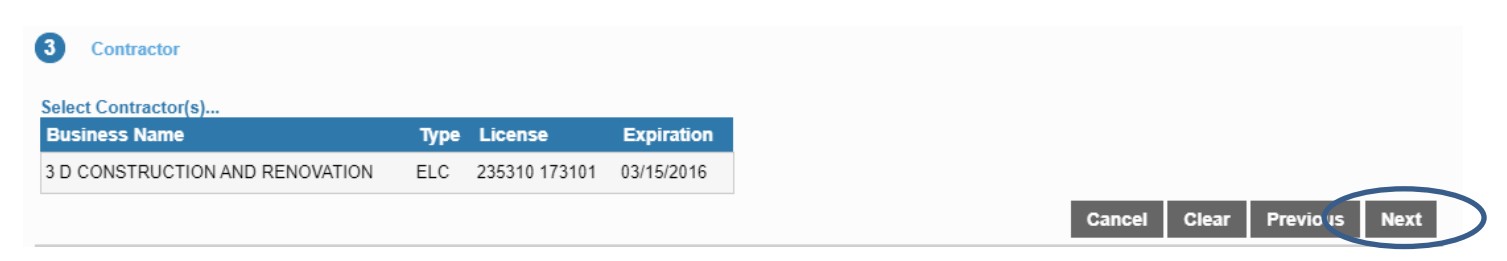

**Enter in the work to be completed and card holder information, then scroll all the way to the bottom and click "next"**

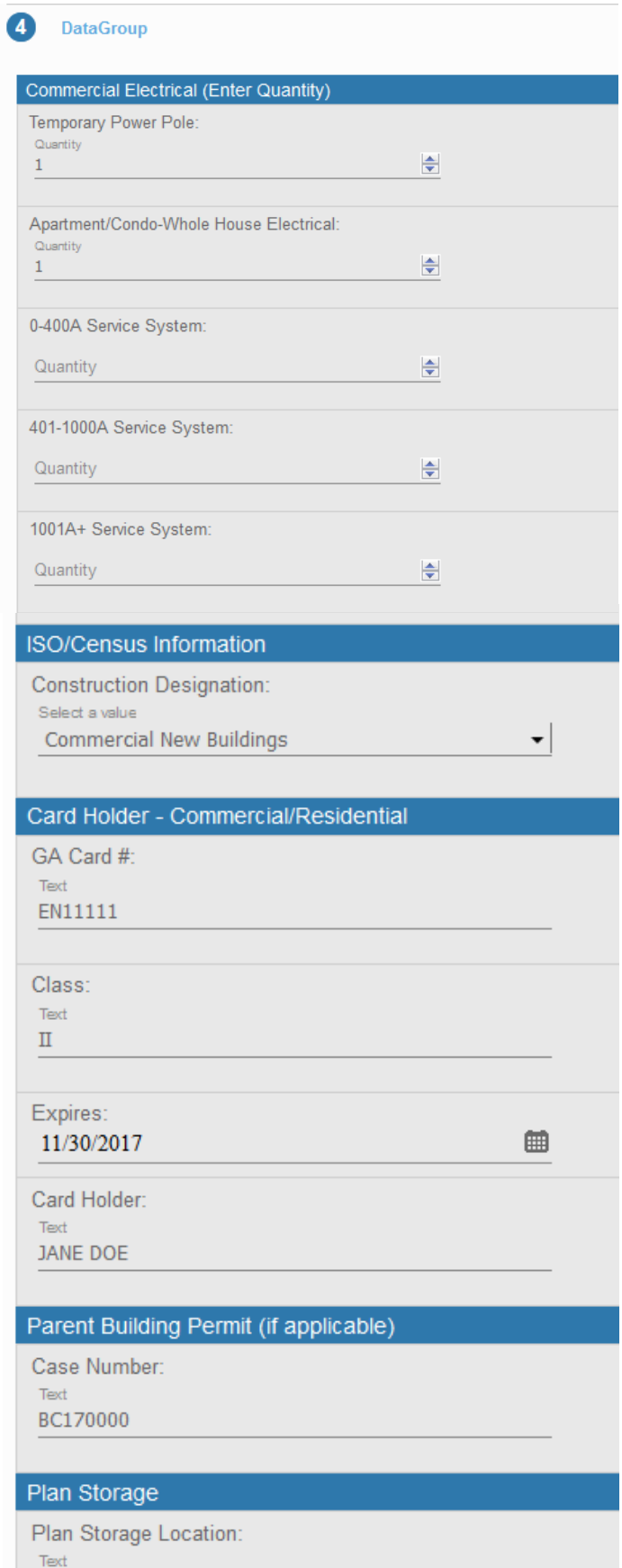

 $NA$ 

**To avoid incomplete permit submittals, add the following mandatory documents to EACH online permit submittal by clicking on "+ Add attachments"** 

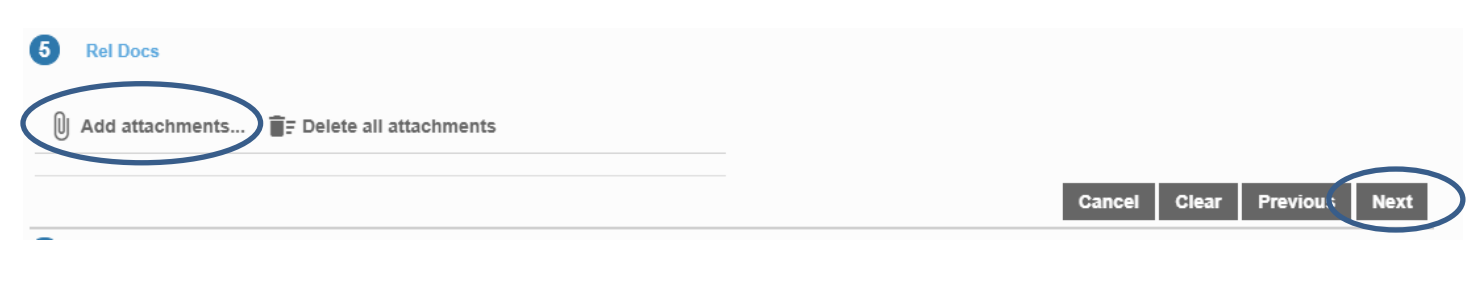

- **State Card**
- **Driver's License**
- **Business License**

**Browse for your attachments, and then click on "Open" Repeat these steps for each attachment, then click "Next"**

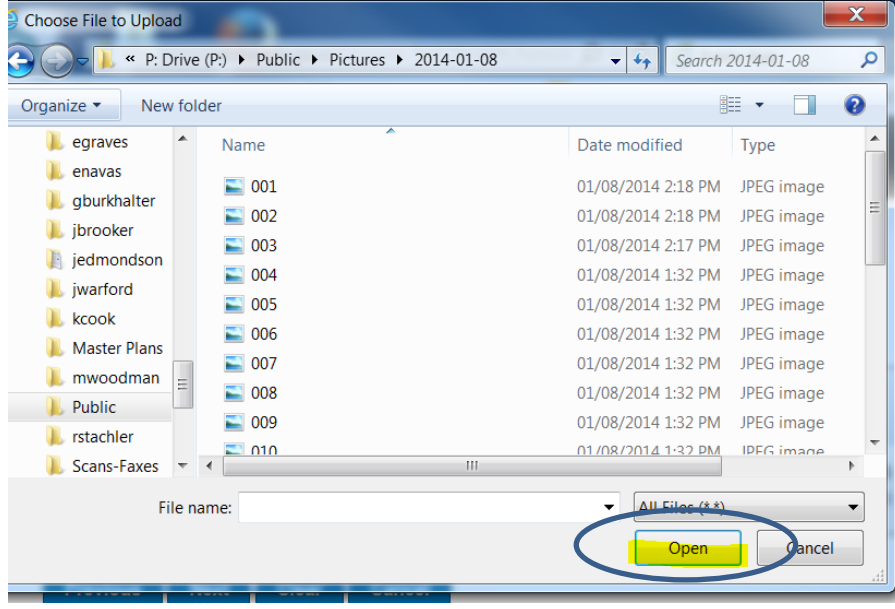

#### **Review your application**

#### **Click:**

- **Payment method**
- **Payment Terms and Conditions**
- **Pay Now**

#### 6 Payment

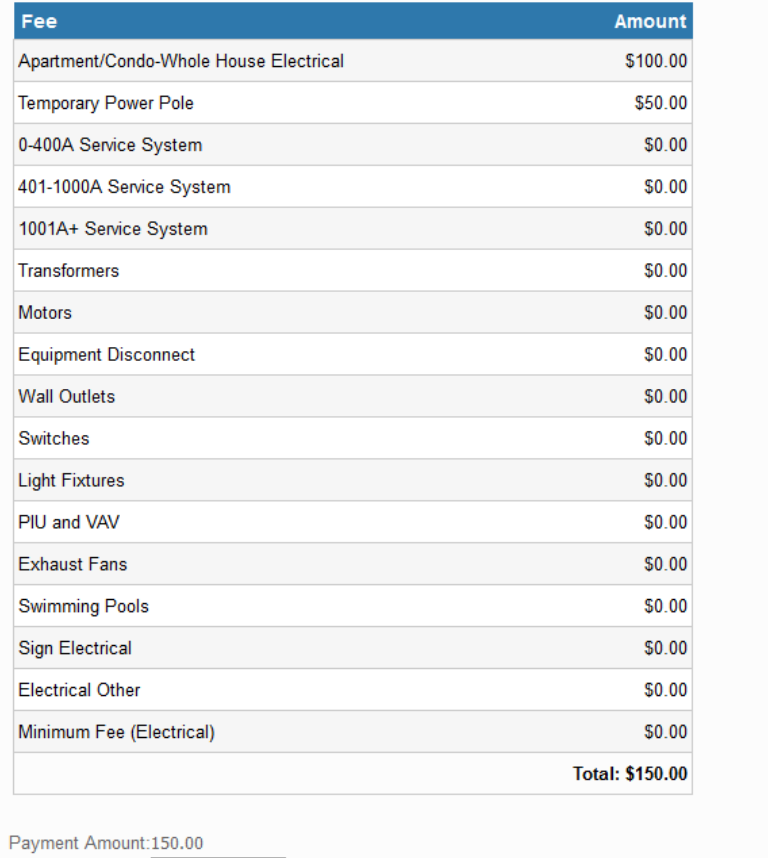

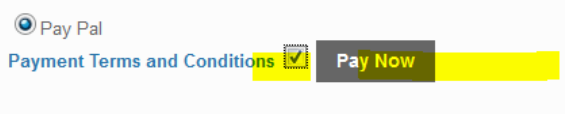

Cancel Clear Previous Submit

*Please note PayPal is the only option – but WILL allow you to pay with Debit or Credit Card without opening a PayPal account once re-directed.*

After you pay the fee and you are re-directed back to the online portal, you can print your permit by clicking on "Actions" and then choose "Get PDF Report"

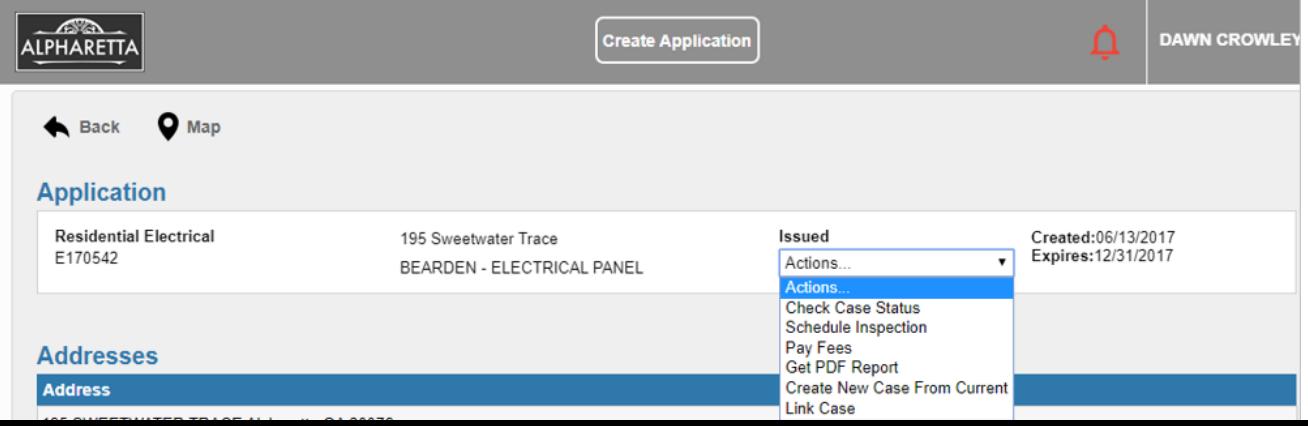

#### **Bonus tip:**

The City of Alpharetta's website has a wonderful GIS tool that will help you find which Jurisdiction an address is located.

You can use this website to verify the address before logging into the Permitting Portal.

Here is the link:<http://alphagis.alpharetta.ga.us/AlphaGIS>

Upon opening the link, click on the 3 horizontal bars, mark the box for "Cities" Enter in the desired address and click on the magnifying glass.

If the address you are trying to permit is in any color but **GREEN**; it is NOT in the city limits and the permit should NOT be entered for The City of Alpharetta.

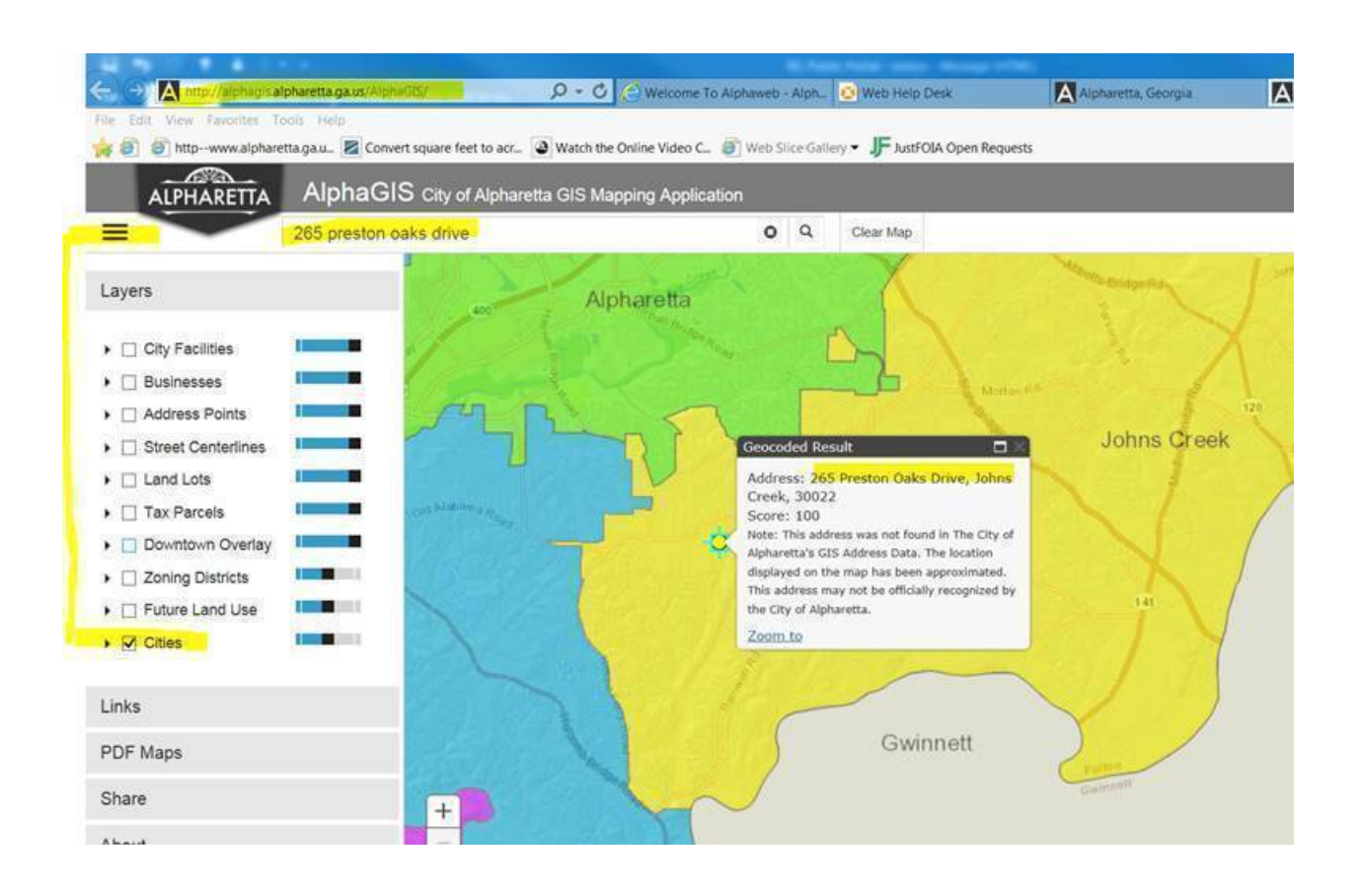